# セキュアエンドポイント(CSE)Windowsスキャン の確認

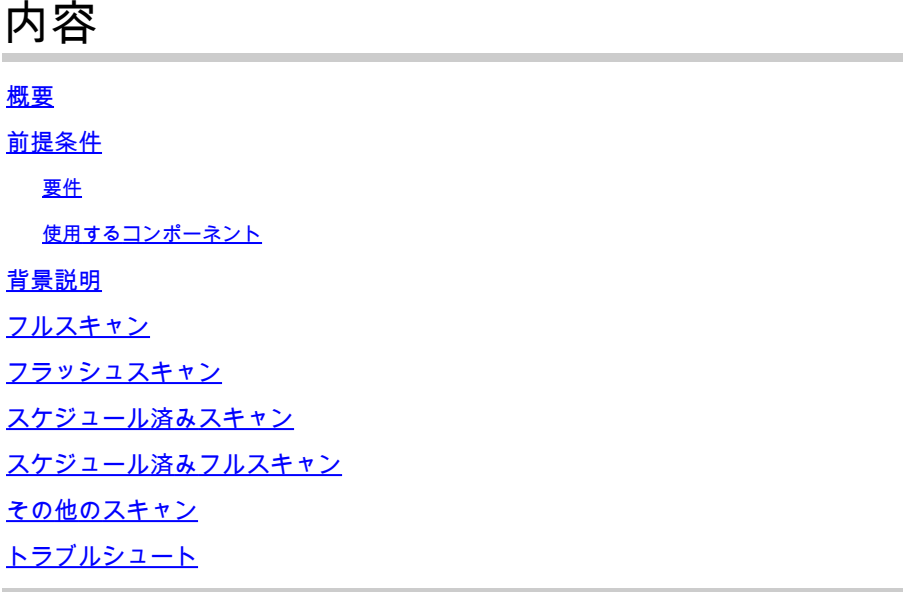

## 概要

このドキュメントでは、Windowsコネクタのさまざまなタイプのスキャンについて説明します。

## 前提条件

このドキュメントの前提条件は次のとおりです。

- Windowsエンドポイント
- セキュアエンドポイント(CSE)バージョンv.8.0.1.21164以降
- セキュアエンドポイントコンソールへのアクセス

### 要件

このドキュメントに関する固有の要件はありません。

使用するコンポーネント

このドキュメントの情報は、次のソフトウェアとハードウェアのバージョンに基づいています。

- セキュアなエンドポイントコンソール
- Windows 10エンドポイント
- セキュアエンドポイントバージョンv.8.0.1.21164

このドキュメントの情報は、特定のラボ環境にあるデバイスに基づいて作成されました。このド キュメントで使用するすべてのデバイスは、クリアな(デフォルト)設定で作業を開始していま す。本稼働中のネットワークでは、各コマンドによって起こる可能性がある影響を十分確認して ください。

## 背景説明

スキャンは、ポリシーがデバッグに設定されたラボ環境でテストされました。 インストール時のフラッシュスキャンは、コネクタのダウンロードによって有効になりました。 スキャンは、Secure Client GUIおよびスケジューラから実行されました。

## フルスキャン

このログは、CSEグラフィックユーザインターフェイス(GUI)からフルスキャンが要求された場合 に表示されます。

(1407343, +0 ms) Aug 23 18:06:01 [9568]: Processing AMP UI SCAN action: 1, type 2

ユーザインターフェイスからのスキャン

ここで、ScanInitiatorプロセスがScanプロセスを開始します。

(1407343, +0 ms) Aug 23 18:06:01 [9568]: ScanInitiator::RequestScan: Attempting to start scan: dConnect

図に示すように、フルスキャンはGUIでトリガーされるスキャンのタイプであることがわかりま す。

次に、この特定のイベントに割り当てられた可変長の値であるセキュリティ識別子(SID)があり、 このセキュリティ識別子はログ内のスキャンの追跡に役立ちます。

(1407343, +0 ms) Aug 23 18:06:01 [17268]: imn::CEventManager::PublishEvent: publishing type=554696714, json={"iclsa":"0","sce":108,"scx":"Full Scan","sid":1407343,"sit":2,"sop":0,"stp":5}, ui64EventId=7135211821471891460

公開イベント

これをCSEコンソールからのイベントと照合できます。

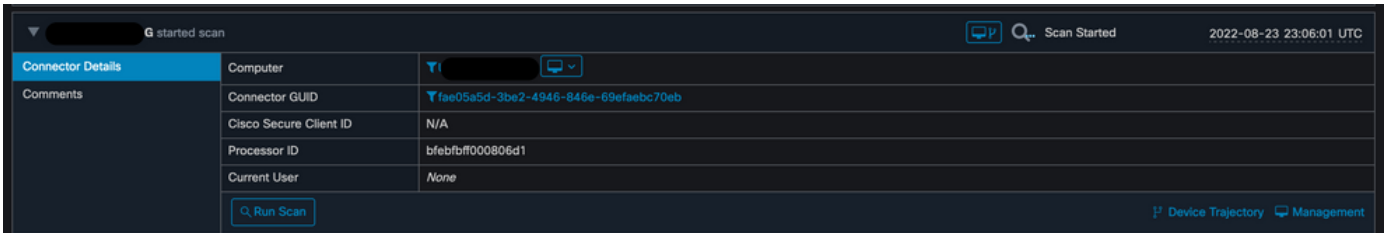

コンソールイベント

次に、ログで次の内容を確認できます。

(1407343, +0 ms) Aug 23 18:06:01 [17268]: PublishScanStartEvent publishing event succeeded for 1407343, (null)

発行に成功しました

### これは、イベントがCSEクラウドに正常に公開されたことを意味します。

次のアクションは、実際にスキャンを実行することです。

#### (1407343, +0 ms) Aug 23 18:06:01 [17268]: Scan::ScanThreadProcess: published event. Starting Scan: 1407343, [type:  $5]$

スキャン開始

SIDは同じであるため、SID 1407343のストリームの下にあります。

これらは、スキャン中に脅威が検出されたときにコネクタが実行する手順です。

ステップ 1:コネクタは検出を引き起こしたファイルを示します。この例では、Hacksantana Trainer GLSによって引き起こされています。

2443984, +0 ms) Aug 23 18:23:18 [11964]: Scan\_OnObjectScanComplete: threat types: 63<br>2443984, +0 ms) Aug 23 18:23:18 [17664]: imn::CEventManager::FileRoot \\?\C:\Users\ o+, +o ms) Aug 25 16.25.16 [1700+]. 1mm:.ccvenchanager:.r11enooc \\r\c.\osers\<br>\\AppData\Local\Packages\microsoft.windowscommunicationsapps\_8wekyb3d8bbwe\LocalState\Files\S0\4\Attachments\HackSantana Trainer GLS And GIS B hypppara\Local\Packages\microsort.windowscommunicationsapps\_ewekybsuabbwe\Local\packages\microsort.windowscommunicationsapps\_ewekybsuabbwe\Local\packages\microsort.windowscommunicationsapps\_ewekybsuabbwe\Local\packages\mi

### ステップ 2:イベントは、脅威検出名と検出されたパスを使用してCSEコンソールに発行されま す。

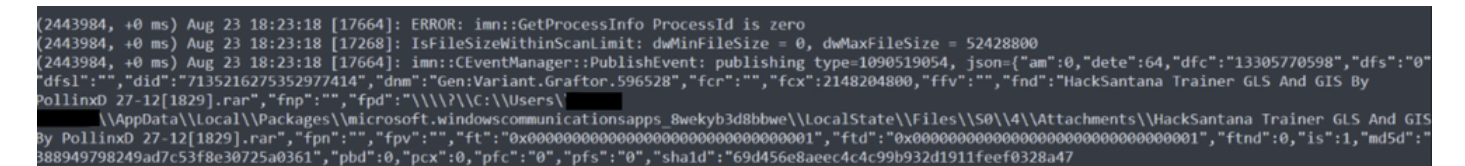

検出名

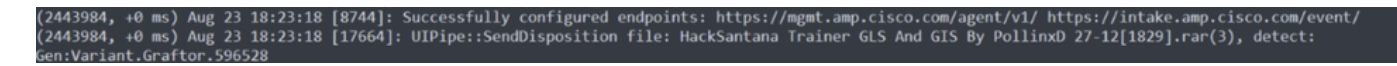

脅威イベントの公開

#### スキャンが完了したら、イベントビューアでスキャンの概要を確認できます。

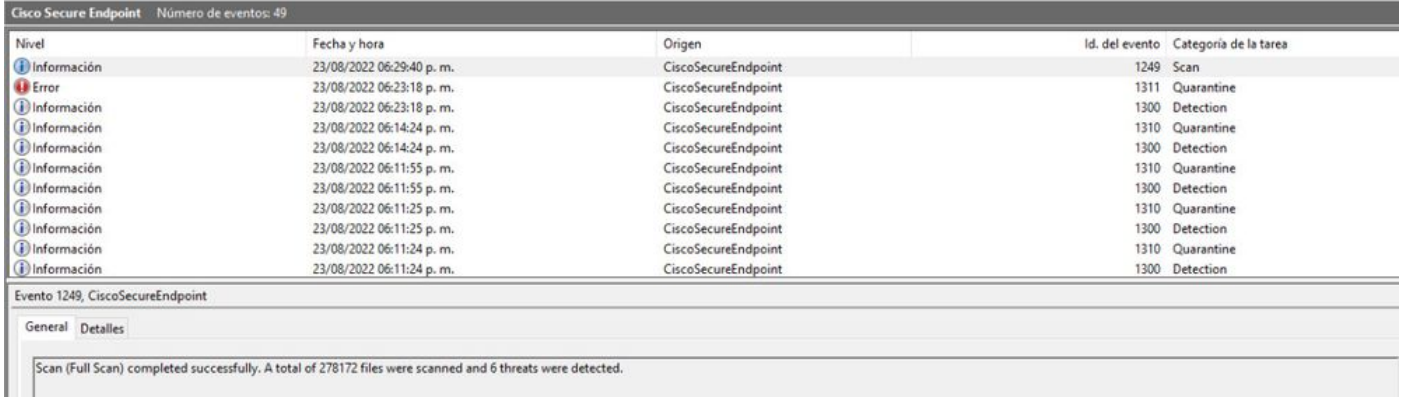

イベント ビューア

フラッシュスキャン

フラッシュスキャンは短時間で実行でき、完了までに数秒から数分かかります。 この例では、スキャンがいつ開始されるかを確認できます。以前と同様に、SIDが指定されてお り、今回は値2458015が指定されています。

次のアクションは、イベントをCSEクラウドに公開することです。

.<br>(2458015, +0 ms) Aug 24 19:21:19 [17500]: imn::CEventManager::PublishEvent: publishing type=554696714, json={"iclsa":"0","sce":108,"scx":"Flash<br>Scan","sid":2458015,"sit":2,"sop":3,"stp":1}, ui64EventId=713560231130850918

スキャンが完了すると、イベントがクラウドに公開されます。

.<br>2458015, +0 ms) Aug 24 19:21:19 [17500]: imn::CEventManager::PublishEvent: publishing type=554696714, json={"iclsa":"0","sce":108,"scx":"Flash (كارة / Scan","sid":2458015,"sit":2,"sop":3,"stp":1}, ui64EventId=71356023113

スキャン終了パブリッシュ

イベントはWindowsイベントビューアで確認できます。ご覧のように、情報はログに表示される 情報と同じです。

- <FventData> <Data Name="JsonEvent">{"dios":0,"ds":0,"hi":0,"scx":"Flash Scan","sdds":0,"sdfs":10951,"sdps":215,"sid":2458015,"sios":0,"sit":2,"sop":3,"sspc":0,"stp":1}  $c/Datas$ <Data Name="TimeStamp">133058605022030000</Data> <br />
Cata Name="EventId">7135602410092756997</Data> <Data Name="Description">EVENT\_SCAN\_COMPLETED\_CLEAN</Data> </EventData> </Event>

JSONイベント

## スケジュール済みスキャン

スケジュール設定されたスキャンについては、一連の側面に注意する必要があります。

スキャンがスケジュールされると、シリアル番号が変更されます。

ここでは、テストポリシーにスケジュールされたスキャンはありません。

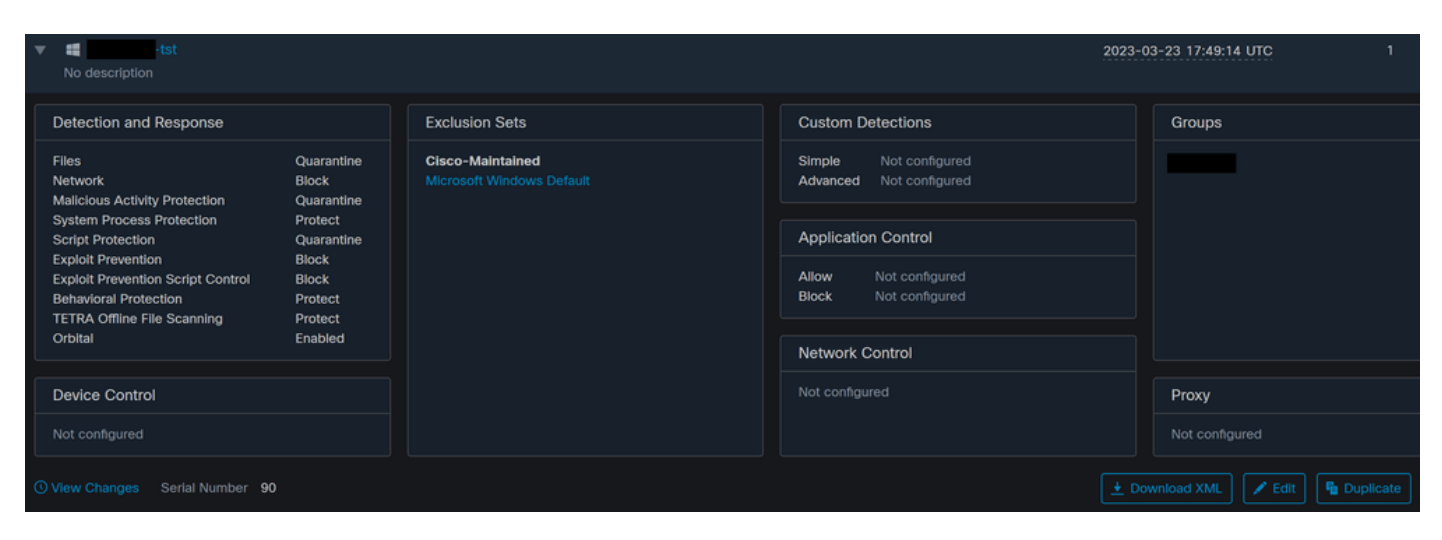

ポリシーのシリアル番号

### スキャンをスケジュールする場合は、[編集]をクリックします。

移動先 Advanced Settings > Scheduled Scans.

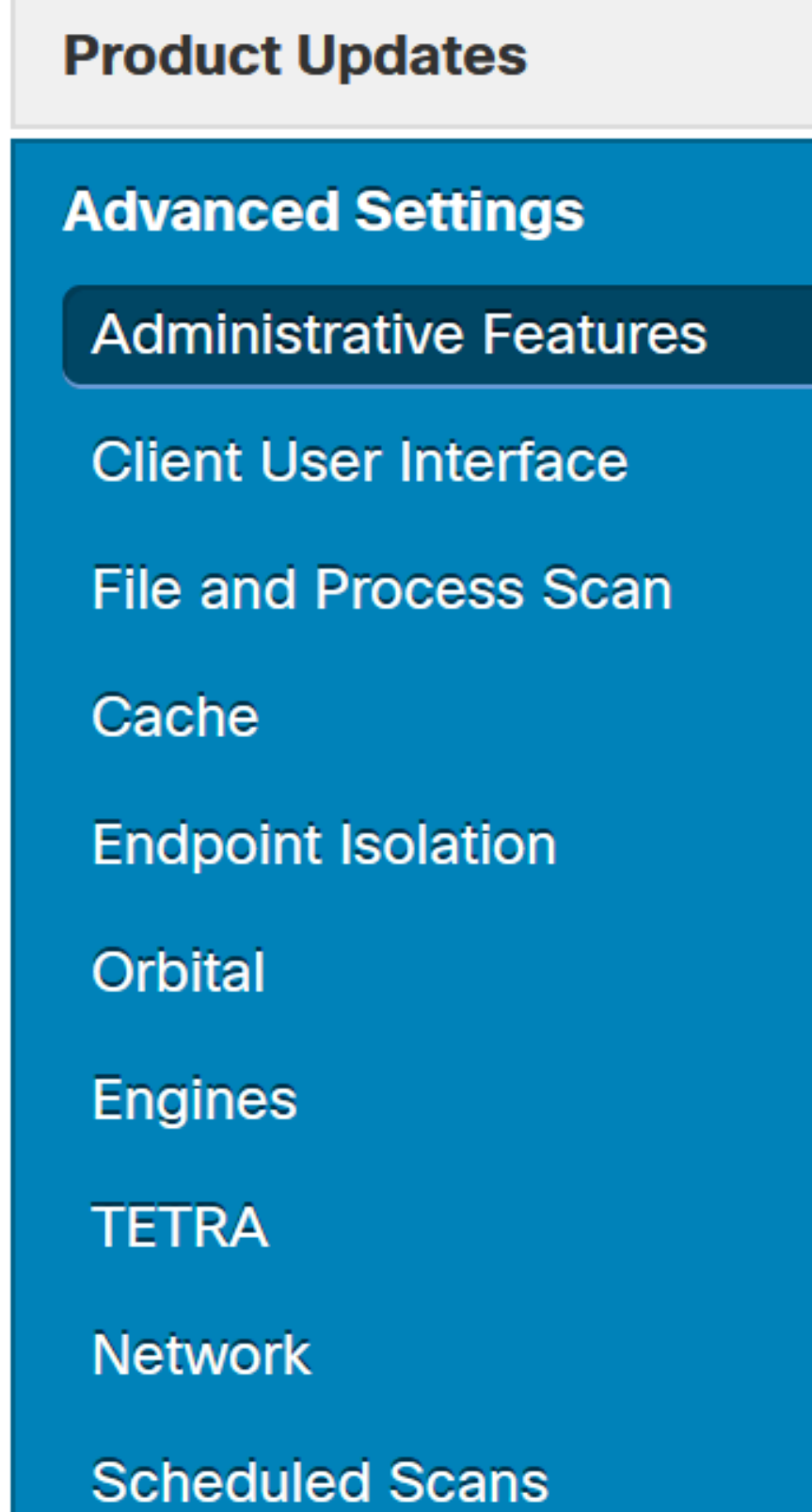

高度な設定

[New] をクリックします。

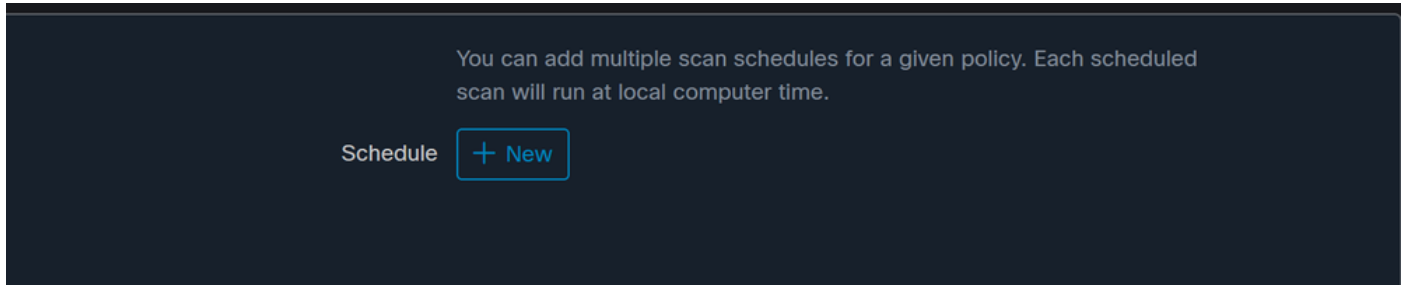

新しいスキャン構成

次のオプションがあります。

- スキャン間隔
- スキャン時間
- スキャンタイプ

スキャンを設定したら、Addをクリックします。

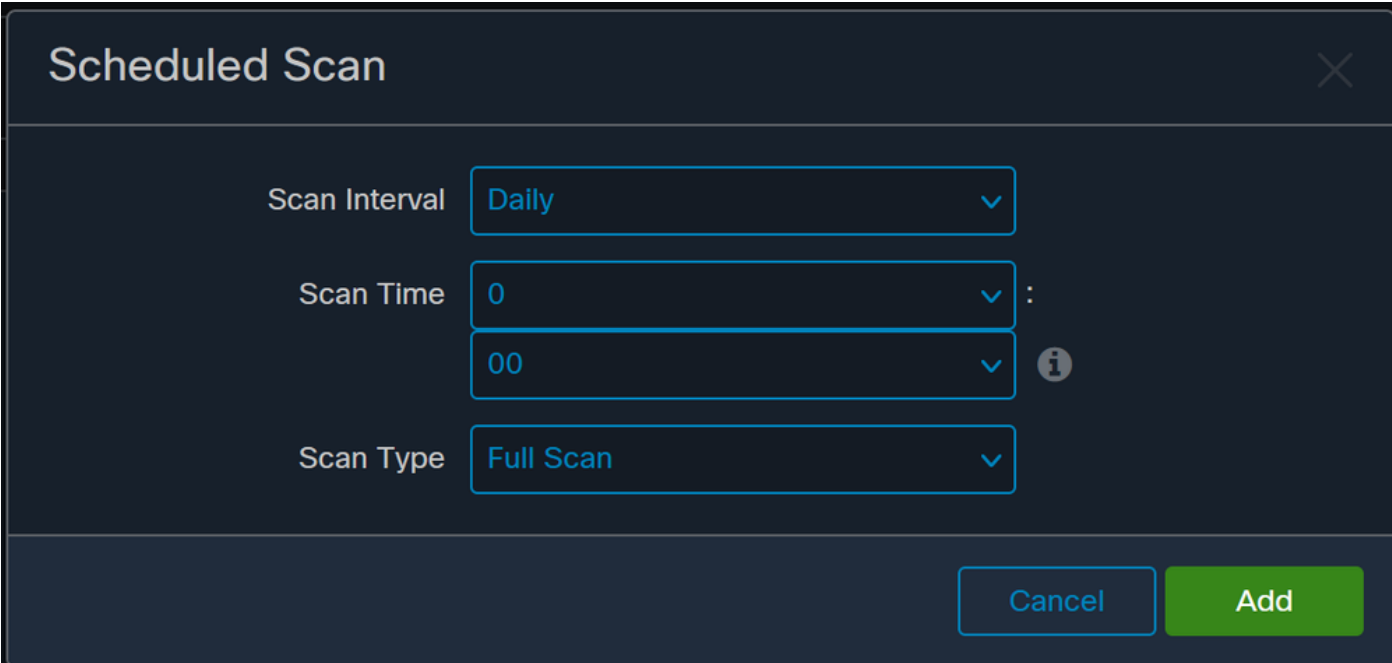

スケジュールされたスキャンの構成

### ポリシーの変更を保存すると、変更を確認するポップアップが表示されます。

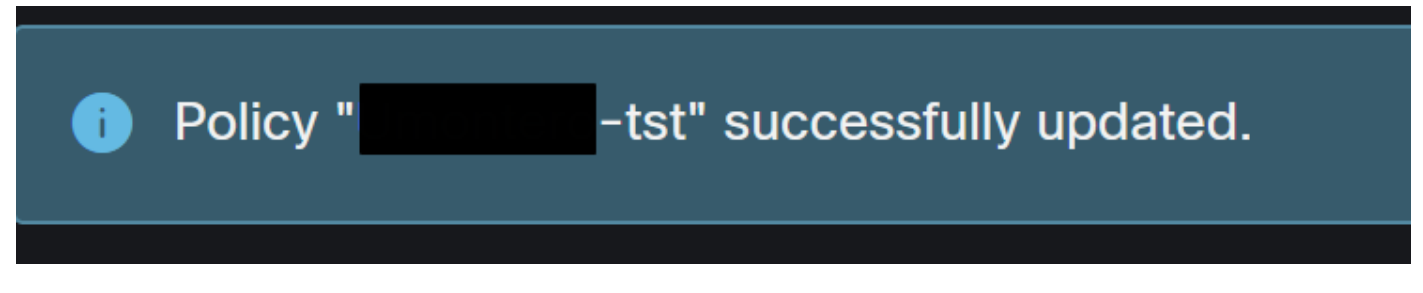

ポップアップ

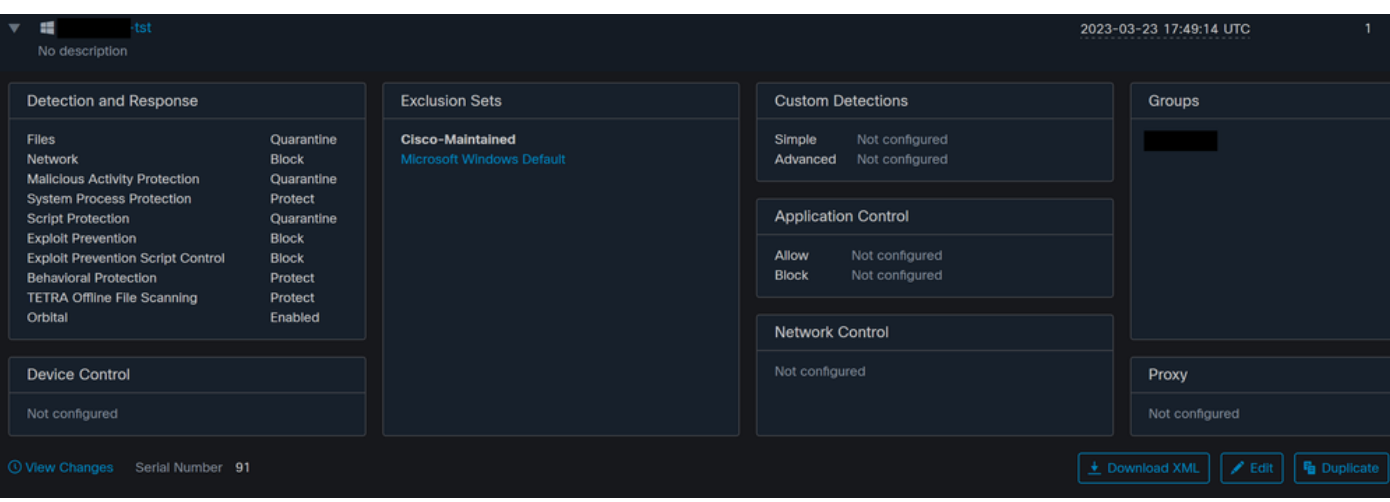

#### シリアル番号の変更

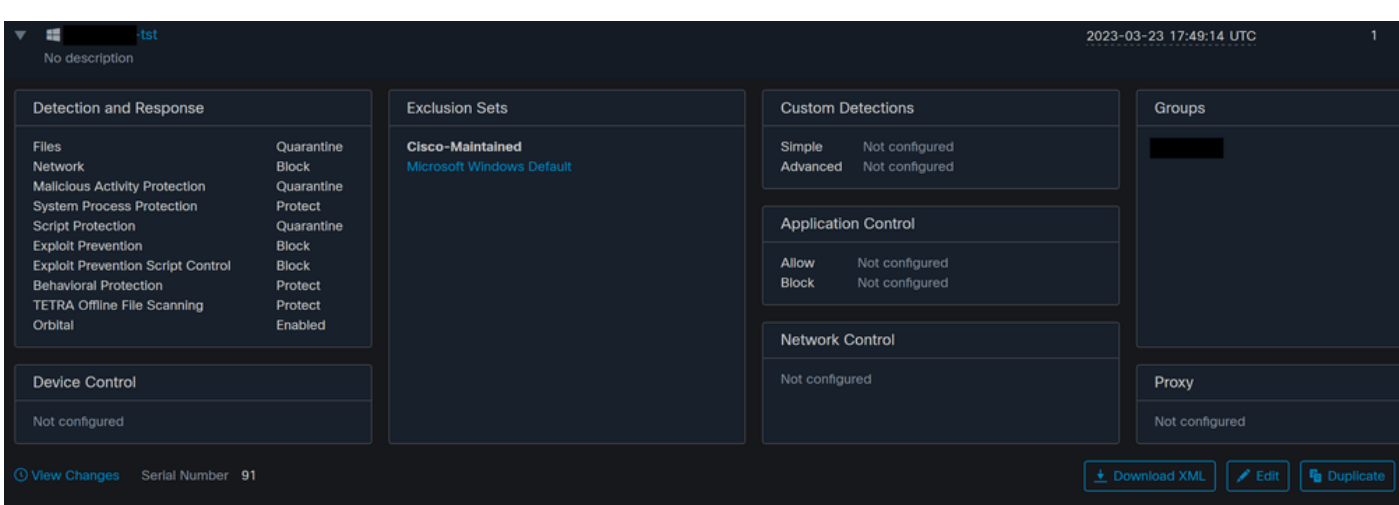

シリアル番号の変更

スキャンはポリシーで設定します。この例では、フラッシュスキャンとフルスキャンの2つのスキ ャンが設定されています。

sched\_userlogon>0</so <scheduled>20|<mark>1661470488</mark>|Daily Flash Scan (18:40)|1|3|-|48|0|2022|8|24|2122|8|24|18|40|0|0|1|1|1|0|0|0|0</scheduled><br><scheduled>20|<mark>1661470489</mark>|Daily Flash Scan (18:50)|5|0|-|48|0|2022|8|24|2122|8|24|18|50|0|0|1|1|1|0|0| <maxarchivefilesize>52428800</maxarchivefilesize> <maxfilesize>52428800</maxfilesize>

ポリシーXML

HistoryDBのスケジューラに追加されます。<scheduled>タグの横の文字は、スキャンを識別する プロセスID(PID)です。

(86616093, +0 ms) Aug 25 18:43:59 [12408]: AddScheduledScanExecStatusToHistoryDB Queued 1661470488 scan. last run status: 0x0 with status: 0x0

プロセス ID

図に示すように、それはキューに入れられます。

(86616093, +0 ms) Aug 25 18:43:59 [12408]: ScheduledScanMgr::CheckAndTriggerScheduledScans scan\_id: 1661470488 queued execution status: 0x0

キューにスキャン

ログでスキャンを検索し、スキャンを今すぐ実行できるかどうかを確認できます。可能な場合は 、スキャンが実行されます。

(86616093, +0 ms) Aug 25 18:43:59 [12408]: ScheduledScanMgr::CanTriggerNow: [TASK\_TIME\_TRIGGER\_DAILY] executing 1661470488 scheduled scan, bShouldTrigger: true, timeDiff: 0, days\_interval: 1<br>(86616093, +0 ms) Aug 25 18:43:59 [8472]: ClEngineInterface::ReadOptions 1, 1, 0, 0, 120000<br>(86616093, +0 ms) Aug 25 18:43:59 [8472]: ClEngineInterface::ReadOptions 1, 1,

スキャンは実行可能

スキャンのオプションがロードされ、ScanInitiatorプロセスがスキャンの開始を要求していること を確認できます。

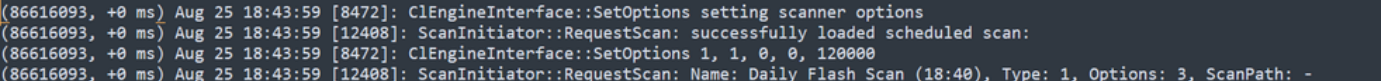

次に、プロセスScan::ScanThreadProcessがスキャンを開始します。

+0 ms) Aug 25 18:43:59 [15372]: Scan::ScanThreadProcess: beginning scan id: 86616093, [type: 1, options: 3, 3, pid: 1661470488, initiator 616093.

前のイベントと同様に、CSEクラウドで公開する必要があります。ログからスキャンのタイプが わかります。この場合はFlashです。

.<br>(86616093, +0 ms) Aug 25 18:43:59 [15372]: imn::CEventManager::PublishEvent: publishing type=554696714, json={"iclsa":"0","sce":108,"scx":"Flash<br>Scan","sid":86616093,"sit":4,"sop":3,"stp":1}, ui64EventId=7135963775756140

スケジュールされたスキャンの発行イベント

次の場所に移動できます。 Event Viewer > App and Services Registries.

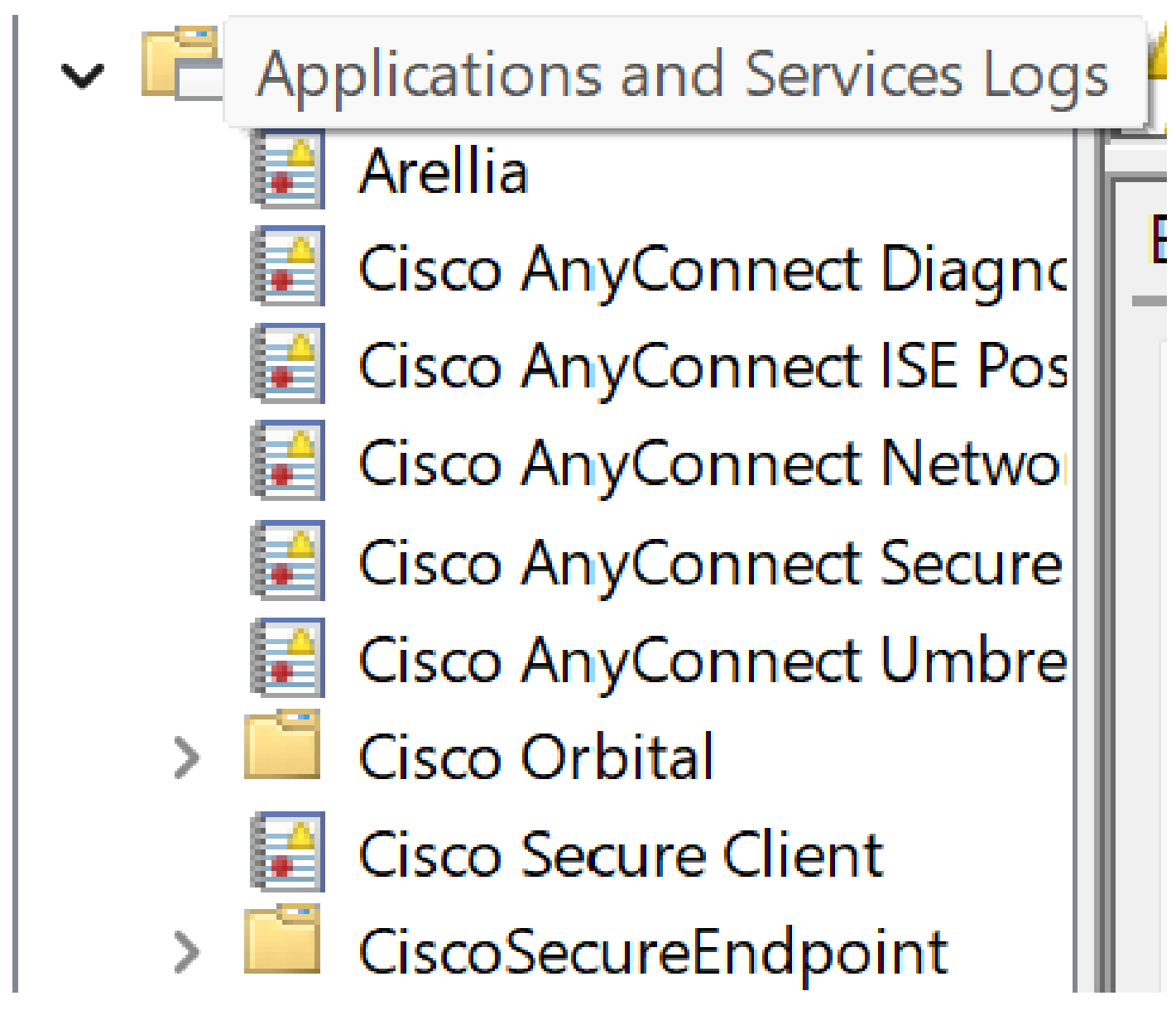

アプリケーションとサービスのログ

Cisco Secureエンドポイントを検索し、クラウドとイベントを開きます。各タブには異なるビュ ーが表示されます。

イベント:

- <EventData>

<Data Name="ScanId">86616093</Data>

<Data Name="ScanType">1</Data>

<Data Name="FilesScanned">11575</Data>

<Data Name="Threats">0</Data>

<Data Name="ScanInitiator">4</Data>

<Data Name="ScanContext">Flash Scan</Data>

```
<Data Name="ErrorCode">0</Data>
```

```
<Data Name="ErrorContext" />
```

```
</EventData>
```
</Event>

イベントビュー

クラウド:

- <EventData> <Data Name="JsonEvent">{"iclsa":"0","sce":108,"scx":"Flash Scan","sid":86616093,"sit":4,"sop":3,"stp":1}</Data> <Data Name="EventTypeId">554696714</Data> <Data Name="TimeStamp">133059446390220000</Data> <Data Name="EventId">7135963775756140548</Data> <Data Name="Description">EVENT\_SCAN\_STARTED</Data> </EventData> </Event>

クラウドビュー

スキャンが完了すると、クラウドに公開されたイベントを確認できます。

.<br>(86641515, +0 ms) Aug 25 18:44:24 [3116]: imn::CEventManager::PublishEvent: publishing type=554696715, json={"dios":0,"a":0,"sc":"Flash<br>|can","sdds":0,"sdfs":11575,"sdps":218,"sid":86616093,"sios":0,"sit":4,"sop":3,"sspc

スキャン終了パブリッシュ

## スケジュールされたフルスキャン

図に示すように、Windowsイベントビューアに「Event Scan Started」と表示されます。

```
- <EventData>
   <Data Name="JsonEvent">{"iclsa":"0","sce":108,"scx":"Full Scan","sid":87216125,"sit":4,"sop":0,"stp":5}</Data>
   <Data Name="EventTypeId">554696714</Data>
   <Data Name="TimeStamp">133059452390500000</Data>
   <Data Name="EventId">7135966352736518152</Data>
   <Data Name="Description">EVENT_SCAN_STARTED</Data>
 </EventData>
</Event>
```
### 完了したら、パブリッシュされたイベントを比較できます。

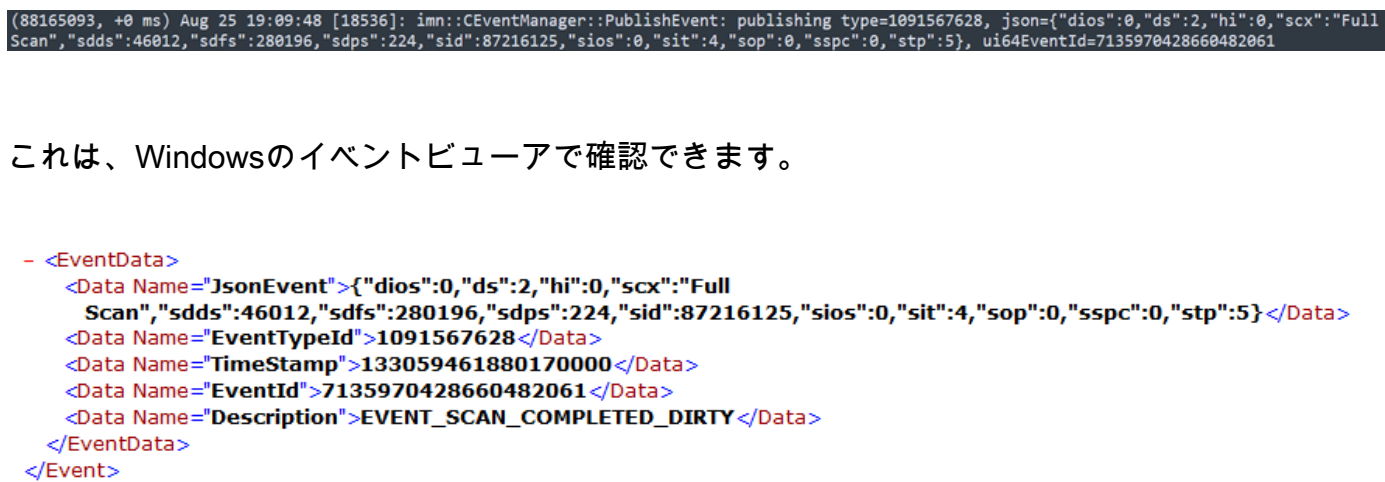

イベント ビューア

## その他のスキャン

カスタムスキャンまたはルートキットスキャンの場合、主な違いは、イベントビューアまたはロ グのスキャンタイプです。

## トラブルシュート

スケジュールスキャンが実行されない場合:

- スキャンが実行される時間までにエンドポイントが使用可能であることを確認します。
- スキャンがポリシーでスケジュールされていることを確認します。表示されない場合は、ポ •リシー同期をトリガーします。

翻訳について

シスコは世界中のユーザにそれぞれの言語でサポート コンテンツを提供するために、機械と人に よる翻訳を組み合わせて、本ドキュメントを翻訳しています。ただし、最高度の機械翻訳であっ ても、専門家による翻訳のような正確性は確保されません。シスコは、これら翻訳の正確性につ いて法的責任を負いません。原典である英語版(リンクからアクセス可能)もあわせて参照する ことを推奨します。